# **Qtractor** (autore: Vittorio Albertoni)

## **Premessa**

Qtractor è un sequencer MIDI e audio che consente di comporre musica mixando materiale di varia natura (file MIDI importati o prodotti al suo interno, file audio importati o registrati al suo interno): quello che si dice una Digital Audio Workstation.

Oggi, nel mondo del software libero, esistono tre software di questo tipo: Qtractor, Rosegarden<sup>[1](#page-0-0)</sup> e Ardour.

Personalmente ritengo Rosegarden il migliore per equilibrio tra facilità di uso e qualità dei risultati.

Ardour lo trovo un po' troppo complicato e pretenzioso.

Qtractor ha dalla sua soprattutto facilità di uso e un'interfaccia grafica leggera, pulita ed invitante.

Ma Qtractor è importante per un'altra cosa: storicamente è la prima e più antica DAW del mondo del software libero.

Il suo sviluppo è cominciato esattamente quindici anni fa, nell'aprile 2005, ad opera di Rui Nuno Capela, validissimo programmatore musicofilo portoghese, ai tempi in cui già esistevano Rosegarden e Ardour, ma nessuno dei due poteva dirsi una DAW: il primo era semplicemente un sequencer MIDI e il secondo era semplicemente un sequencer audio.

Anzi, tra i tanti software che ha sviluppato Rui Nuno, ve n'è uno, QjackCtl, che facilitava l'integrazione tra gli incompleti Rosegarden e Ardour perché insieme diventassero una DAW.

Qtractor doveva invece essere una DAW da solo e lo fu da subito.

Dalla nascita è costantemente manutenuto e migliorato da Rui Nuno, al punto che viene considerato un software in perenne beta test: l'ultimo rilascio è del dicembre 2019.

Nella migliore tradizione del software libero è un software molto leggero (occupa una dozzina di MB sul disco) che da solo non fa nulla, a differenza di alcuni giganti del software commerciale (Sonar, Cubase, ecc.) che pretendono di fare tutto da soli. Qtractor da solo non fa nulla ma è predisposto per integrarsi con una miriade di strumenti del software libero per raggiungere risultati comunque di eccellenza. Anche se il suo autore continua a presentarlo come un software adatto all'ambiente casalingo/dilettantesco.

Dal momento che praticamente non esiste documentazione in lingua italiana su Qtractor, ho pensato utile produrre l'allegato manualetto che non ha altre ambizioni se non quella di aiutare il novizio a capire come funziona il software per fare alcune prime cosette. Esiste comunque un ottimo e completo manuale in lingua inglese, che viene distribuito insieme al software, attraverso il quale si possono fare approfondimenti.

<span id="page-0-0"></span> $1$ Un manualetto simile a questo su Rosegarden si trova allegato al mio articolo Rosegarden come DAW del luglio 2018, archiviato in Computer Music sul mio blog all'indirizzo *www.vittal.it*.

# **Indice**

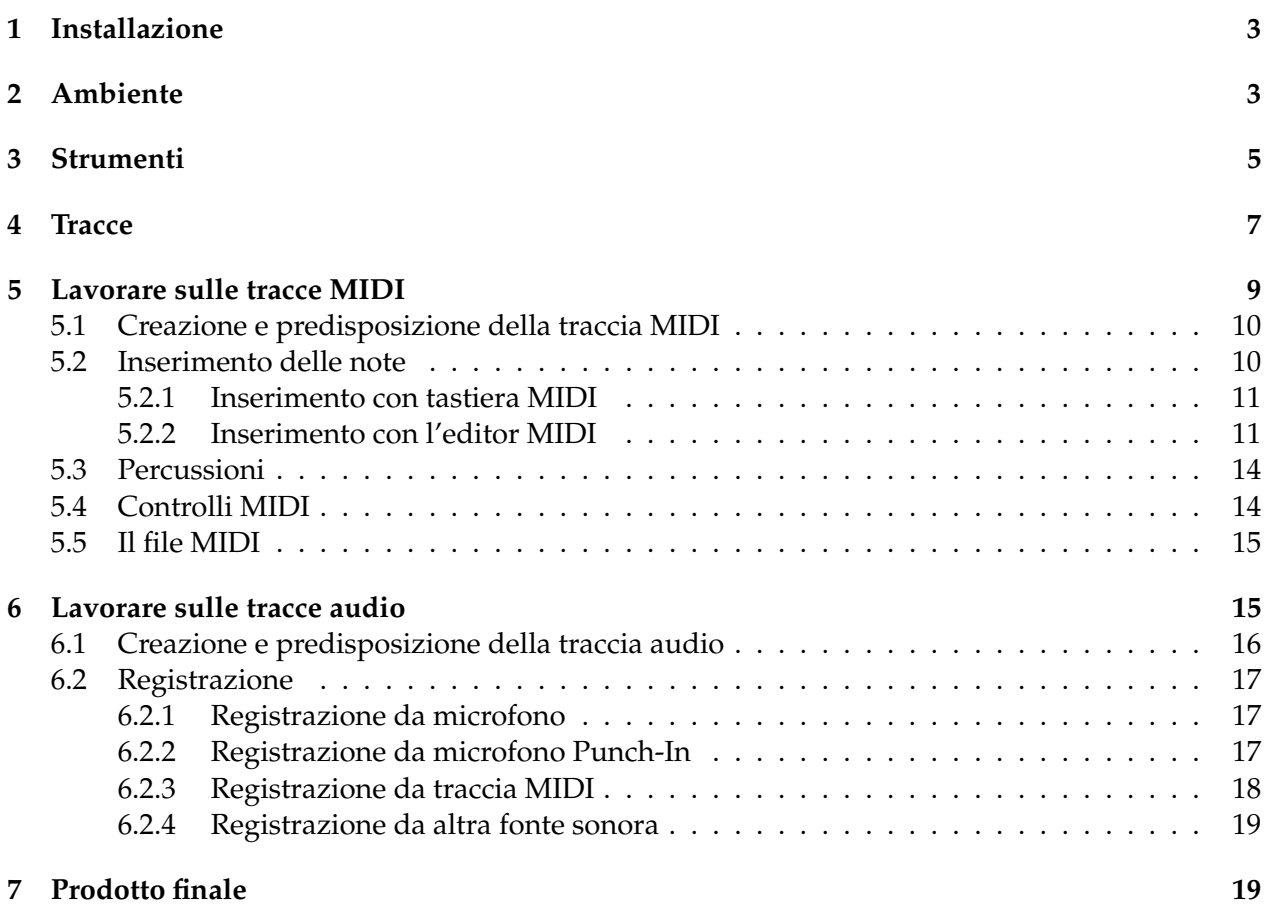

## <span id="page-2-0"></span>**1 Installazione**

Qtractor si trova su

*https://qtractor.sourceforge.io/*

Dalla home page, che contiene la presentazione del software, possiamo scaricare il manuale in formato epub o in formato PDF.

Dalla finestra Downloads possiamo scaricare il tarball del source per l'installazione dell'ultimo rilascio del 28 dicembre 2019 (The Winter'19 Release).

Nelle distribuzioni Linux con kernel a bassa latenza troviamo Qtractor nel repository e possiamo installarlo con Synaptic o con il Gestore Programmi, ovviamente accontentandoci delle versioni presenti.

Il prossimo rilascio di Ubuntu Studio probabilmente ci offrirà l'ultima versione.

L'ultimo rilascio di KXStudio contiene la versione 0.9.1 del 29 maggio 2018.

L'ultimo rilascio di AVLinux contiene la versione 0.9.6 del 20 marzo 2019.

Direi che ci possiamo accontentare evitando la fatica della compilazione e dell'installazione da tarball.

Peraltro, all'indirizzo

#### *https://sourceforge.net/projects/qtractor/files/*

troviamo la Appimage dell'ultima versione rilasciata.

Ricordo che attraverso la Appimage, reso eseguibile il relativo file scaricato con chmod 555 nel terminale o con PROPRIETÀ  $\triangleright$  PERMESSI nel Gestore dei File, possiamo lanciare il programma cliccando sul nome del file senza alcuna installazione.

## <span id="page-2-1"></span>**2 Ambiente**

Il due requisiti ambientali di base per lavorare con Qtractor sono che il kernel del sistema sia a **bassa latenza<sup>[2](#page-2-2)</sup>e che sul sistema sia installato il <b>server audio Jack**<sup>[3](#page-2-3)</sup>.

Entrambi i requisiti sono soddisfatti se lavoriamo con un kernel Linux a bassa latenza, come quello su cui si basano le distribuzioni Linux votate alla multimedialità, come le più diffuse Ubuntu Studio, AVLinux e KXStudio.

Se volessimo installare o provare la Appimage Qtractor su un normale sistema Linux dovremmo preventivamente installare il server Jack (pacchetto jackd2) e, al momento di avviare l'installazione, rispondere alla domanda se sia da eliminare la latenza del sistema, domanda alla quale, per evitare la latenza, dovremmo rispondere affermativamente. Per questa via arriveremmo al risultato dell'eliminazione della latenza ma a costo di un anormale impiego di memoria con pregiudizio per la stabilità del sistema.

Ciò suggerisce di preferire fare le cose dove si possono fare bene e senza problemi, cioè su un sistema che la bassa latenza ce l'abbia nel kernel, come avviene per i citati Ubuntu Studio, AVLinux e KXStudio.

<span id="page-2-2"></span><sup>&</sup>lt;sup>2</sup>La latenza è il ritardo con cui il sistema recepisce gli impulsi per generare suono. Con un normale sistema operativo si avverte la latenza nel ritardo con cui la pressione di un tasto su una tastiera collegata al computer produce il suono o il ritardo con cui un suono catturato da microfono viene registrato. Nei sistemi a bassa, praticamente nulla, latenza questo ritardo non esiste e ciò è basilare per fare musica con il computer.

<span id="page-2-3"></span><sup>3</sup>Per una panoramica su come funziona il suono in Linux suggerisco l'allegato al mio articolo "Il suono di Linux" del maggio 2017, archiviato in Computer Music sul mio blog all'indirizzo *www.vittal.it*.

Non è necessario che il server Jack sia preventivamente avviato: se non lo è ci pensa Qtractor, una volta lanciato, ad avviarlo ed a spegnerlo all'uscita $^4\cdot$  $^4\cdot$  $^4\cdot$ 

Altro requisito ambientale è che Qtractor abbia a disposizione strumenti per produrre suono. Ciò per l'esigenza primaria di trasformare il MIDI in Audio onde poter generare il file audio che è il prodotto finale di una DAW e per l'esigenza, secondaria ma non troppo, di poter udire, quando serve, il tic tac del metronomo.

Nel mondo del software libero troviamo in grande abbondanza quelli che chiamiamo "plugin", programmi non autonomi che interagiscono con altri programmi per ampliarne le funzionalità. Qtractor è particolarmente attrezzato per scovare tutti i plugin che gli possono interessare e, se sono installati sul computer, per utilizzarli, a patto che siano memorizzati nel giusto posto, cioè in /usr/lib (se per caso o per particolari strane esigenze volessimo memorizzare altrove i plugin dovremmo dirlo a Qtractor attraverso il menu VISTA  $\triangleright$  OPZIONI  $\triangleright$  scheda PLUGIN.

I plugin che ci interessano per la generazione del suono sono quelli della raccolta **DSSI** (Disposable Soft Synth Interface), che gli addetti ai lavori chiamano "dizzi". Li troviamo sicuramente installati per default nel posto giusto se usiamo una delle distribuzioni Linux a bassa latenza. L'installazione su altri sistemi non è semplice.

Tra questi plugin molti collegano Qtractor a sintetizzatori software che producono suono con oscillatori e ne abbiamo uno che ci mette a disposizione suono da soundfont fluidsynth, caratterizzati dall'estensione file .sf2[5](#page-3-1) .

Sintetizzatori e soundfont devono però essere installati sul computer.

I più diffusi sistemi Linux a bassa latenza sono in genere dotati per default di alcuni dei più famosi sintetizzatori software: verifichiamo comunque che non manchino **amsynth**, **hexter DX7 emulation** e **ZynAddSubFx-OSS**.

Generalmente i soundfont ce li dobbiamo procurare noi ed installarli.

Li troviamo facilmente in rete e l'installazione si effettua per semplice copiatura del file scaricato nella posizione canonica, cioè in user/share/sounds/sf2, così sappiamo dove trovarli per tutti gli utili usi che ne potremo fare anche con altri software musicali.

Tra i più diffusi la mia personale preferenza va per il set **FluidR3\_GM.sf2** per equilibrio tra peso (148,2 MB) e qualità. Altrettanto valido il set **Arachno SoundFont.sf2**, di 141,5 MB. Passabile il set **PC51f.sf2**, alquanto più leggero (60,1 MB).

Per quanto riguarda la messa a disposizione di Qtractor di una fonte sonora per il tic tac del metronomo, Qtractor è predisposto per utilizzare soundfont fluidsynth, gli stessi che abbiamo ritenuto di installare per l'altra esigenza appena vista.

Nel caso attuale dobbiamo però metterli a disposizione non con il plugin ma direttamente con un sintetizzatore.

Il sintetizzatore ideale per soundfont fuildsynth è **Qsynth**, prodotto dallo stesso autore di Qtractor, che dovremmo trovare già installato o che potremmo facilmente installare con il gestore pacchetti della nostra distro.

<span id="page-3-0"></span> $4$ Bene sapere che, per default, all'attivazione di JACK si disattiva Pulseaudio e tutta una serie di applicativi (lettori di media, ecc.) rimangono muti. Per togliersi l'incomodo di questi problemi sarebbe ottima cosa fare in modo che Pulseaudio sia un sottosistema di JACK, in modo che siano sempre attivi entrambi i sistemi. Ciò che è agevole fare ricorrendo al kit per le connessioni Cadence, presente in KXStudio, caricabile in altre distro facendo ricorso al repository di KXStudio.

In Ubuntu Studio, comunque, dalla versione 16.04 in avanti, è possibile ottenere tutto ciò verificando che sia installato pulseaudio-module-jack e, lanciato QjackCtl, andare in IMPOSTAZIONI  $\triangleright$  OPZIONI, attivare l'opzione ESEGUI SCRIPT DOPO AVVIO e scrivere nella finestrella l'istruzione pactl set-default-sink jack\_out.

<span id="page-3-1"></span> $^5$ I sintetizzatori basati su oscillatori producono suono attraverso i circuiti del computer e si tratta di suoni assolutamente originali, anche se a volte improntati a molto approssimative imitazioni di suoni di strumenti musicali reali. I sintetizzatori che utilizzano soundfont si avvalgono invece di campionature di suoni prodotti da strumenti reali e il suono prodotto tende ad essere proprio quello di strumenti reali: più la campionatura è vasta, presa a più altezze sonore, più l'imitazione si avvicina al suono reale ma occorre sempre più spazio per archiviare i campioni.

# <span id="page-4-0"></span>**3 Strumenti**

Le finestre disponibili per lavorare con Qtractor sono visibili nella seguente figura 1

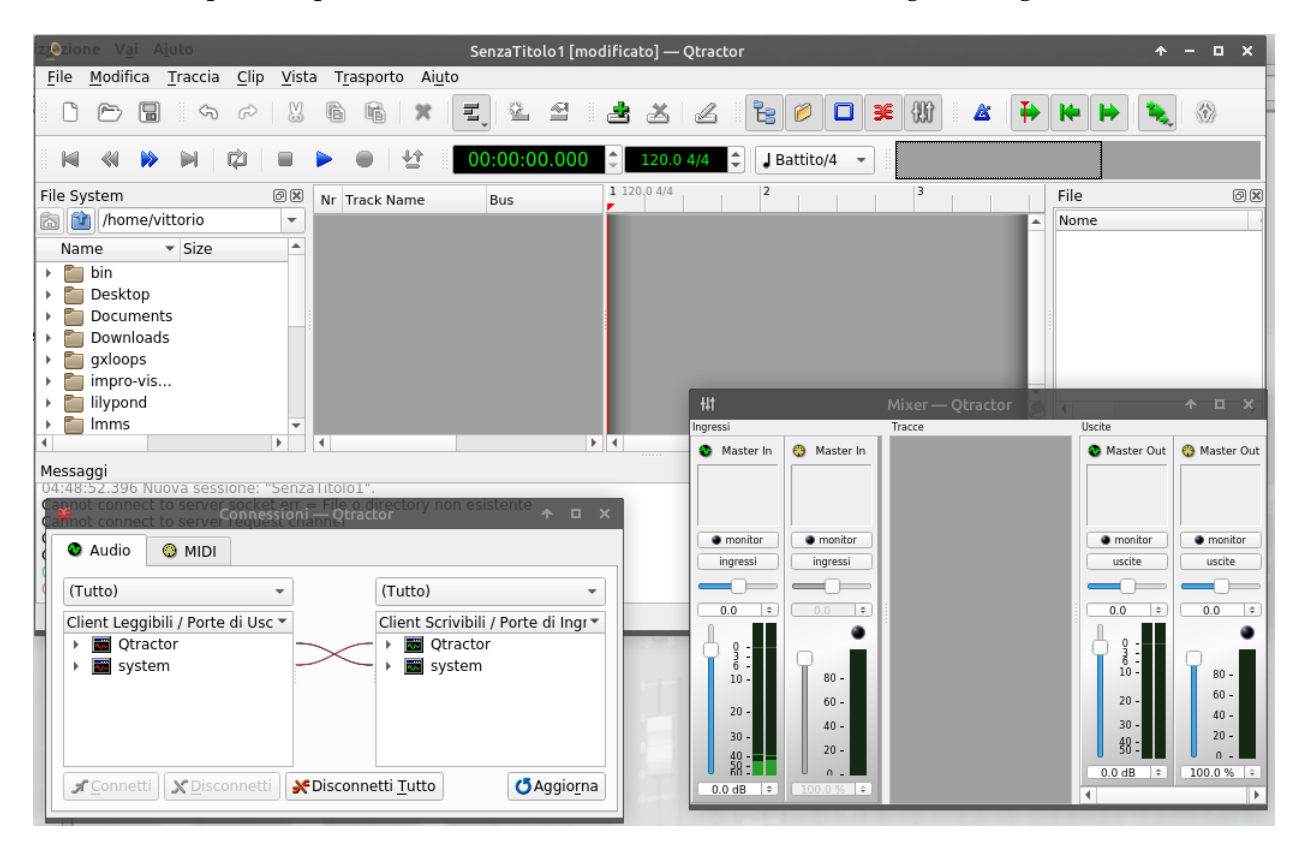

Figura 1: Finestre di lavoro di Qtractor

Le barre dei menu e degli strumenti sono quelle della finestra principale, che vediamo appena sotto nella zona centrale.

Passando il mouse sulle varie icone degli strumenti vediamo la descrizione delle funzioni sottese.

Attualmente la finestra principale ha alla sua sinistra la finestra del **File System**, dove possiamo navigare nell'archivio dei nostri file. Alla destra della finestra principale abbiamo la finestra dei **File**, dove possiamo vedere i file che via via genera Qtractor nel corso del suo lavoro. Sotto la finestra principale abbiamo la finestra dei **Messaggi**, dove Qtractor dà conto di ciò che sta facendo e ci segnala eventuali errori o intoppi.

Altre due finestre, quella delle **Connessioni** e quella del **Mixer**, sono slegate da quella principale e compaiono in sovrapposizione.

Le finestre aggiuntive alla principale si aprono e si chiudono con pressione sui pulsanti

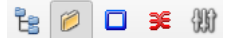

nella barra degli strumenti.

Ritengo che il miglior modo di lavorare sia quello di tenere aperta la sola finestra principale e di aprire le altre solo quando serve, richiudendole una volta che ce ne siamo serviti.

Qtractor, una volta lanciato, è pronto per lavorare come sequencer audio utilizzando il sistema audio disponibile sul computer.

Possiamo verificarlo aprendo la finestra delle Connessioni premendo il pulsante <sup>₹</sup>o da menu VISTA  $\triangleright$  FINESTRE  $\triangleright$  CONNESSIONI, che si presenta così

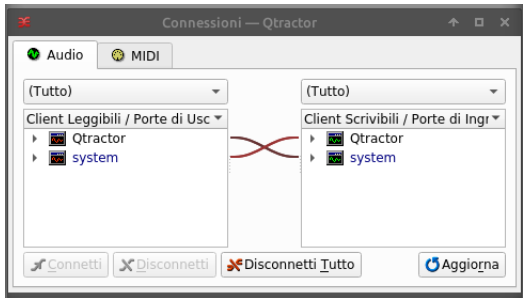

Vediamo l'uscita di Qtractor collegata al playback di sistema (altoparlanti incorporati o collegati alla presa mini-jack femmina del computer, la stessa dove possiamo collegare le cuffie) e l'entrata di Qtractor collegata al sistema di cattura audio (microfono incorporato o collegato alla presa minijack femmina dedicata al microfono esterno).

Se e quando è nostra intenzione utilizzare il metronomo dobbiamo attivare e collegare a Qtractor il sintetizzatore che fornisca i suoni per il tic tac.

A questo scopo lanciamo il sintetizzatore Qsynth, la cui finestra si presenta così

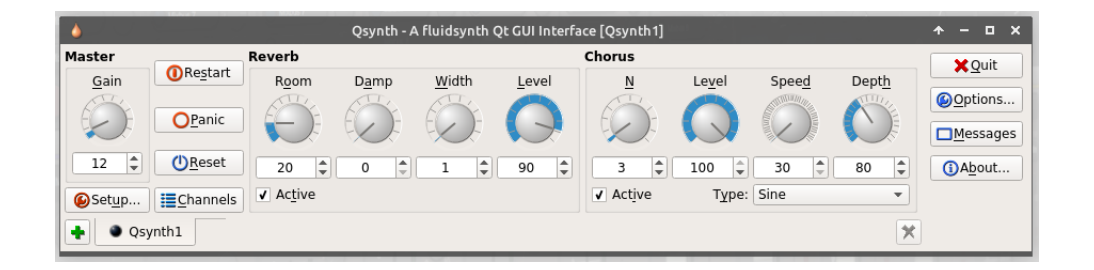

Cliccando sul pulsante SETUP apriamo la relativa finestra e, nella scheda SOUNDFONTS, agendo sul pulsante OPEN, carichiamo l'indirizzo in cui si trova il file .sf2 che ci siamo procurati: dovremmo trovarlo in /usr/share/sounds/sf2.

Rilanciamo Qsynth, che si connetterà automaticamente al playback di sistema con la sua uscita audio, ma dovremo connettere manualmente l'uscita MIDI di Qtractor alla fonte sonora rappresentata dai soundfonts che abbiamo in Qsynth.

Le connessioni dovranno essere le seguenti

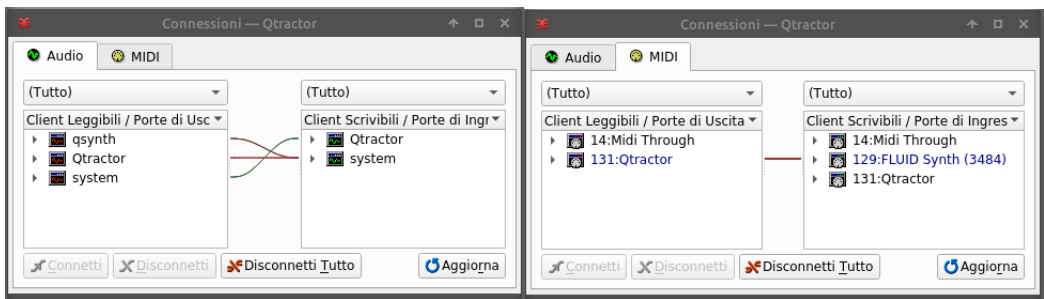

Quella di sinistra dovremmo trovarcela automaticamente, quella di destra dobbiamo realizzarla noi: selezioniamo Qtractor sulla sinistra e FLUID Synth sulla destra, clicchiamo destro e scegliamo CONNETTI.

Perché il tic tac sia udibile durante lo scorrimento sulla traccia occorre attivare il metronomo cliccando sul pulsante  $\triangle$  della barra degli strumenti o agendo con menu TRASPORTO  $\triangleright$  METRONO-MO.

## <span id="page-6-0"></span>**4 Tracce**

La traccia è la componente di base di tutto ciò che facciamo con Qtractor: è il luogo in cui collochiamo un suono (traccia audio) o una serie di istruzioni per generare un suono (traccia MIDI).

Qtractor ci dà modo di combinare il contenuto di varie tracce per ottenere il prodotto finale: un brano musicale su un file audio.

Una traccia si crea cliccando sul pulsante <sup>si</sup> nella barra degli strumenti o da menu TRACCIA . AGGIUNGI TRACCIA... e indicando il tipo di traccia che si vuole creare: Audio o MIDI.

Nei prossimi due Capitoli vedremo come lavorare su ciascuno di questi due tipi di traccia; qui mi fermo ad indicazioni generali e comuni.

Le tracce si collocano una via l'altra nella finestra principale, come vediamo nella seguente figura 2.

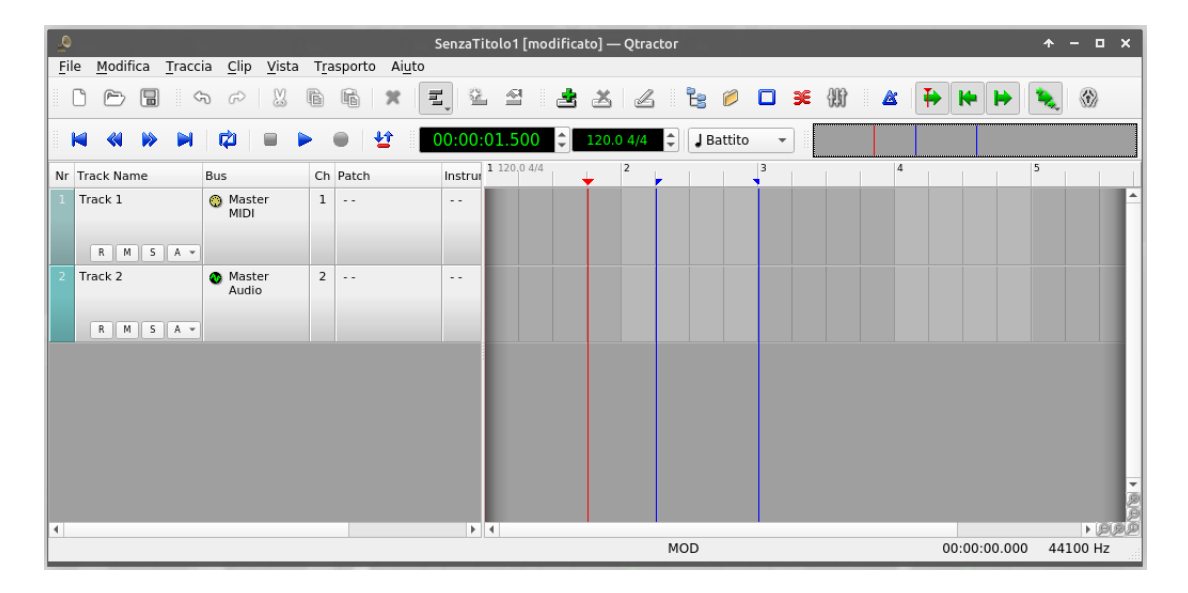

Figura 2: Finestra principale di Qtractor con due tracce vuote

A titolo esemplificativo ho inserito due tracce (ce ne stanno quante vogliamo), una di tipo MIDI e una di tipo Audio.

La zona di sinistra della traccia è dedicata all'intestazione e cliccando in un punto qualsiasi di questa zona selezioniamo la traccia; per la traccia selezionata la zona di sinistra diventa più scura.

La zona di destra è dedicata al contenuto, che, in Qtractor, si chiama Clip. Per le tracce MIDI la Clip è un file MIDI, cioè un file che contiene in codice una serie di istruzioni per produrre suono. Per le tracce Audio la Clip è un file audio, contenente suono digitalizzato.

Le clip vengono memorizzate da Qtractor in una posizione indicata da noi, una volta per tutte nella sessione di lavoro, o subito di nostra iniziativa ancor prima di metterci al lavoro o, su richiesta di Qtractor, al momento della produzione della prima Clip.

Di nostra iniziativa agiamo da menu FILE  $\triangleright$  SALVA COME..., indicando, nella finestra di dialogo che si apre, il nome della sessione di lavoro e la directory in cui effettuare il salvataggio: dal momento che i file prodotti nella sessione di lavoro possono essere numerosi, conviene creare una directory specifica per ogni sessione di lavoro. In essa troveremo un file con estensione .qtr e i file MIDI e audio che andremo a produrre. Il file con estensione .qtr è quello con cui possiamo riaprire la sessione di lavoro se l'abbiamo interrotta.

Sopra la zona destinata ad ospitare le clip abbiamo un righello graduato: i numeri 1, 2, 3, 4, ecc. indicano le misure musicali (quelle che nel rigo sono comprese tra le barrette verticali) e all'interno

vediamo la scansione delle battute da 1/4: nell'illustrazione sono quattro in quanto siamo in tempo di 4/4.

All'inizio del righello vediamo la scritta 120.0 4/4, dove 120.0 indica il tempo di metronomo (120 battiti al minuto) e 4/4 indica il tempo.

Tutto ciò è regolabile agendo sulla finestrella centrale di questo gruppo

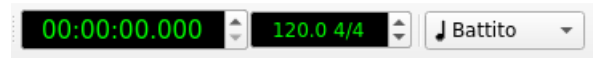

Le modifiche avvengono correggendo le cifra da cambiare o posizionando il cursore appena prima o appena dopo la cifra da cambiare agendo poi sulle freccette a lato della finestrella, verso l'alto per aumentare, verso il basso per diminuire.

Possiamo così sostituire all'Allegro moderato di 120 battiti un Larghetto da 60 battiti e un ritmo di valzer 3/4 al ritmo 4/4.

La prima delle tre finestrelle, quella sulla sinistra, misura il tempo di scorrimento sulla clip in ore:minuti:secondi:millisecondi ed indica la posizione variabile della barra verticale che vediamo con il colore rosso, detta BARRA DI RIPRODUZIONE, nella figura ferma a 1 secondo e 500 millesimi (cioè un secondo e mezzo) dall'inizio della clip. Notare come tale posizione coincida con la fine del terzo battito in una successione di battiti che, con il tempo di metronomo di 120 battiti al minuto, valgono mezzo secondo ciascuno.

Sulla terza finestrella torneremo a tempo debito.

Nella figura abbiamo anche due barre verticali di colore blu. In realtà si tratta dello sdoppiamento di una barra blu che al lancio dell'applicazione si trova, insieme alla barra rossa, all'inizio della zona della clip, a sinistra. Si tratta della così detta BARRA DI MODIFICA e serve a delimitare un intervallo della clip da sottoporre a modifica.

Per delimitare l'intervallo si trascina la barra blu alla fine dell'intervallo posizionando il mouse sul triangolino da cui scende la barra e trascinando verso destra. Trascinando poi verso sinistra si posiziona uno sdoppiamento della barra a contrassegnare l'inizio dell'intervallo.

Una volta delimitato l'intervallo, possiamo selezionarlo con click destro in un qualsiasi punto dell'intervallo stesso e scegliere dal menu a caduta SELEZIONA  $\triangleright$  INTERVALLO TRACCIA per selezionare l'intervallo sulla sola traccia selezionata oppure SELEZIONA  $\triangleright$  INTERVALLO per selezionare l'intervallo su tutte le tracce in modo trasversale.

Quanto selezionato è trasferibile in altra posizione della traccia per trascinamento con il mouse, è copiabile o eliminabile.

Un modo alternativo per realizzare selezioni è quello del rettangolo disegnato con il mouse per delimitare la zona da selezionare.

Possiamo scegliere il metodo che vogliamo agendo su questo pulsante

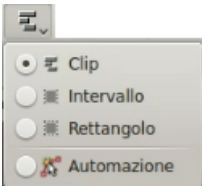

Le clip possono infine essere selezionate ricorrendo alla finestra File, quella che si apre sulla destra della finestra principale, scegliendo in questa finestra il file relativo alla clip.

Questo metodo torna comodo quando venissimo ad avere più clip sovrapposte nella stessa posizione della traccia, cosa che può capitare ma che, personalmente, eviterei in quanto solo fonte di inutili complicazioni.

## <span id="page-8-0"></span>**5 Lavorare sulle tracce MIDI**

MIDI è l'acronimo di Musical Instruments Digital Interface (Interfaccia Digitale per Strumenti Musicali) ed è un protocollo standard creato affinché strumenti musicali, elettronici e non, sintetizzatori generatori di suoni elettronici, schede audio, ecc. possano intendersi tra loro.

Lo strumento con cui "diciamo" al computer quale suono generare, con quale timbro, per quale durata, ecc. è il file MIDI.

L'elemento atomico del file MIDI è il messaggio MIDI, composto da due o più byte, uno dei quali si chiama byte di stato e gli altri sono byte di dati.

Il byte di stato è il primo che legge il computer e, a seconda della sua natura, il computer si appresta a ricevere e interpretare i byte di dati: se il byte di stato è del genere *note on* (ti sto mandando una nota e ti indico su quale dei 16 canali MIDI ti arriverà), il computer si appresta a ricevere due byte di dati, uno che indica l'altezza della nota (il Do centrale ha il valore 60, in binario 00111100) e uno che indica la forza (velocity) con cui la nota deve suonare (da poco più di 0, che sta per pianissimo a 127, che sta per fortissimo); se il byte di stato è del genere *control change* (con quale espressione, con quale volume, in quale posizione stereofonica, ecc. devi far sentire il suono), il computer si appresta a ricevere quattro byte di dati con codificate tutte queste belle cose; se il byte di stato è del genere *program change* (che timbro devi usare per generare il suono), il computer si appresta a ricevere un byte di dati indicante in codice lo strumento musicale (il pianoforte classico ha il valore 0, la chitarra classica ha il valore 24, la tromba ha il valore 56, ecc. ovviamente espressi in binario). Nel file MIDI, su ciascun canale, i messaggi *control change* e *program change* sono validi fino a nuovo avviso e, al limite, possono essere presenti nel file una sola volta, mentre i messaggi *note on* sono quelli che fanno la parte del leone e ce ne saranno tanti quante sono le note da suonare.

L'elenco dei messaggi MIDI, proprio di un elenco si tratta, di una sequenza (tant'è vero che si produce con un sequencer) forma il file MIDI.

Il contenuto più delicato del file MIDI è quello dedicato alle parti solistiche, che sono le più impegnative da realizzare per la difficoltà di codificare tutte le sfumature espressive che dovrebbero contenere: il modo migliore per predisporre queste parti sarebbe quello di registrarle attraverso un controller MIDI a tastiera, ovviamente sapendola suonare come si deve.

Se, tuttavia, ci limitiamo ad accompagnamento ritmico e a qualche svolazzo di controcanto, possiamo ottenere risultati veramente notevoli anche senza essere provetti tastieristi e, per esempio, realizzare basi di accompagnamento di tutto rispetto.

Il grande vantaggio del file MIDI è quello della facile trasferibilità e della adattabilità all'ambiente esecutivo più disparato.

Trasferibilità dovuta al fatto che il file MIDI, rispetto ad un file audio, occupa uno spazio veramente insignificante: contiene, infatti, non suoni digitalizzati ma caratteri in codice binario. Un file MIDI che contiene una canzone abbastanza elaborata difficilmente impegna più di 30 kB di memoria, quando la stessa canzone, su file audio non compresso, arriva tranquillamente a 30 MB (cioè 1.000 volte tanto). Da qui la facilità e la velocità con cui il file MIDI può essere trasmesso per posta elettronica, caricato e scaricato da Internet, memorizzato in pennette USB, ecc.

Adattabilità in quanto il file MIDI non contiene suoni ma istruzioni per realizzarli, istruzioni scritte in un protocollo tale da poter essere capite ed eseguite dalle apparecchiature aderenti allo standard MIDI, cioè tutte.

Quando lavoriamo sulle tracce MIDI di Qtractor non facciamo altro che compiere una serie di azioni finalizzate a produrre un file MIDI. File MIDI che possiamo esportare da Qtractor per essere utilizzato altrove o che possiamo utilizzare in Qtractor stesso per generare file audio da utilizzare insieme ad altri file audio.

In un simile contesto, tutto ciò che non si riesce a realizzare bene (assoli strumentali impegnativi) o per nulla (voce umana cantante) attraverso il file MIDI si può registrare dal vivo con microfono su traccia audio per poi combinare il tutto nel modo che vedremo.

#### <span id="page-9-0"></span>**5.1 Creazione e predisposizione della traccia MIDI**

La traccia MIDI si crea cliccando sul pulsante **inella barra degli strumenti o da menu** TRACCIA . AGGIUNGI TRACCIA..., scegliendo poi MIDI come tipo traccia nella finestra di dialogo che si apre. Nella zona NOME di questa finestra possiamo indicare un nome da attribuire alla traccia (una traccia destinata a contenere il suono di una tromba tanto vale chiamarla "tromba", una traccia destinata a contenere percussioni tanto vale chiamarla "batteria", ecc.).

Per la predisposizione possiamo seguire tante strade. Qui descrivo quella che, a mio avviso, è la meno tortuosa.

Innanzi tutto dobbiamo associare alla traccia un plugin per la produzione del suono.

A questo scopo apriamo il Mixer cliccando sul pulsante  $\mathfrak{M}$  o da menu VISTA  $\triangleright$  FINESTRE  $\triangleright$  MI-XER, clicchiamo destro nella zona sottostante il nome della nostra traccia e scegliamo AGGIUNGI PLUGIN... nel menu a discesa.

Nella finestrella in alto a destra della finestra di dialogo che si apre scegliamo DSSI e selezioniamo dall'elenco un plugin che ci metta a disposizione il sintetizzatore per i suoni che intendiamo produrre: se vogliamo suoni che imitino strumenti musicali reali scegliamo FluidSynth DSSI plugin o hexter DX7 emulation, se vogliamo suoni da oscillatore scegliamo amsynth DSSI plugin o ZynAddSubFx. Altri piccoli sintetizzatori che possono tornare utili sono XSynth DSSI plugin e WSynth DSSI plugin.

Nel solo caso della scelta di FluidSynth DSSI plugin dovremo ulteriormente caricare i soundfont che intendiamo utilizzare cliccando sul pulsante LOAD SOUNDFONT... nella finestra di dialogo che si apre: nella successiva finestra di dialogo, navigando all'indirizzo /usr/share/sounds/sf2, potremo finalmente scegliere il set che ci interessa.

Fatto questo chiudiamo la finestra di dialogo, così come chiudiamo qualsiasi finestra di dialogo dopo aver scelto plugin di altro tipo.

Ora dobbiamo scegliere il suono da produrre e lo facciamo aprendo la finestra Proprietà Traccia cliccando sul pulsante 6 o da menu TRACCIA D PROPRIETÀ TRACCIA....

In questa finestra, nella zona MIDI / STRUMENTO, scegliamo il canale MIDI accettando quello che Qtractor ci propone indicando il primo che trova libero. I canali MIDI sono 16 e sono numerati da 1 a 16. Il canale 10 è riservato alle percussioni e ne parleremo in seguito.

Nella finestrella di fianco al canale scegliamo, scorrendo con la freccetta sul lato destro, il plugin del sintetizzatore e poi, scorrendo nelle finestrelle BANCO e PROGRAMMA scegliamo lo strumento/suono.

\* \* \*

Tracce MIDI possono essere importate da un file MIDI prodotto altrove con menu TRACCIA  $\triangleright$  IMPORTA TRACCE  $\triangleright$  MIDI.... oppure per trascinamento del file nella finestra principale dalla finestra del File System.

Attraverso l'importazione si creano le tracce così come contenute nel file MIDI, che sono tracce Qtractor a tutti gli effetti ma vanno predisposte una per una con il procedimento appena visto. Una volta predisposte sono ovviamente utilizzabili senza bisogno di reinserire le note.

#### <span id="page-9-1"></span>**5.2 Inserimento delle note**

Abbiamo due modi per inserire le note nella traccia MIDI in Qtractor:

. utilizzare un controller MIDI a tastiera,

. utilizzare l'editor MIDI di Qtractor.

Prima di inserire le note accertiamoci che il sintetizzatore scelto sia attivato. In tal modo avremo la possibilità di udire le note intanto che le inseriamo.

A questo scopo apriamo il Mixer cliccando sul pulsante  $\mathbb{W}$  o da menu VISTA  $\triangleright$  FINESTRE  $\triangleright$ MIXER e accertiamoci che il led che precede il nome del plugin scelto per la traccia sia acceso, di colore verde brillante e, se spento, accendiamolo cliccandoci sopra.

Se usiamo la tastiera MIDI facciamo in modo che lo stesso avvenga per il monitor, voce che vediamo appena sotto.

#### <span id="page-10-0"></span>**5.2.1 Inserimento con tastiera MIDI**

Per chi sa suonare la tastiera è il modo migliore, almeno per le linee melodiche, per ottenere uno sviluppo sonoro umanizzato che abbia fatto propria l'espressione impressa con il tocco dei tasti dal musicista. Per questo occorre ovviamente che abbiamo a disposizione una tastiera MIDI sensibile al tocco, ciò che avviene se solo scegliamo una tastiera appena sopra la categoria dei giocattoli.

Collegata la tastiera ad una presa USB, andiamo ad abilitarla nella finestra delle Connessioni, che apriamo cliccando su  $\mathcal{F}$  o da menu VISTA  $\triangleright$  FINESTRE  $\triangleright$  CONNESSIONI, scegliendo la scheda MIDI.

Selezioniamo con il mouse la voce che porta il nome della tastiera sulla sinistra, tra i Client leggibili (nel mio caso, visibile nell'illustrazione che segue, si tratta di una AKAI LPK25), selezioniamo sulla destra Qtractor, tra i Client scrivibili, clicchiamo destro e scegliamo CONNETTI. Realizziamo così la situazione che vediamo nella seguente illustrazione

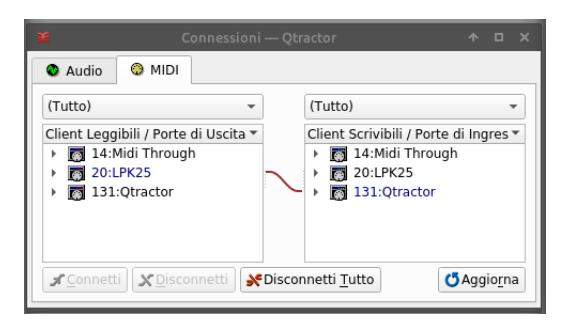

Ora verifichiamo nel Mixer che il sintetizzatore e il monitor siano accesi (led verde brillante) in modo che possiamo sentire ciò che stiamo suonando per registrarlo.

Sempre dal Mixer o agendo nella zona di intestazione della traccia abilitiamo la traccia stessa per la registrazione cliccando sul pulsantino con la lettera R: il pulsantino si colora di rosso e si accende di rosso vivo il pulsante  $\bullet$  nella barra degli strumenti.

Se lo riteniamo utile abilitiamo il metronomo, dopo aver predisposto quanto spiegato nel precedente Capitolo 3, cliccando sul pulsante  $\triangle$  nella barra segli strumenti.

Ora scegliamo la modalità di registrazione cliccando sul pulsante rosso  $\bullet$  acceso nella barra degli strumenti, avviamo la registrazione premendo il pulsante Play  $\blacktriangleright$  e, finita la nostra performance, fermiamo la registrazione premendo il pulsante Stop  $\blacksquare$ .

Nella zona di destra della traccia compare la clip contenente il file MIDI di quanto abbiamo registrato, file che possiamo vedere, con estensione .mid, nella finestra dei File.

#### <span id="page-10-1"></span>**5.2.2 Inserimento con l'editor MIDI**

L'editor MIDI è quello che in altri contesti è chiamato "piano roll".

Verificato sul Mixer che sia attivo il sintetizzatore scelto per la traccia (led verde brillante davanti al suo nome), selezioniamo la traccia in cui vogliamo inserire le note e apriamo l'editor cliccando sul pulsante  $\triangleq$  o da menu CLIP  $\triangleright$  NUOVO.

L'editor si presenta come dalla seguente figura 3.

| File                                    |                      |   | prova-esercizio_1-1.mid (Canale 2) - Qtractor<br>Modifica Vista Strumenti Riproduzione Aiuto       |                |   |              | $A = \Box X$         |
|-----------------------------------------|----------------------|---|----------------------------------------------------------------------------------------------------|----------------|---|--------------|----------------------|
| 촬                                       |                      |   |                                                                                                    |                |   | $\mathbf{v}$ |                      |
|                                         |                      |   | <b>■ Note On → Francisch Nota → Francisch Nota</b> → Francisch Nota → Francisch Nota → Francisch O |                |   |              |                      |
|                                         | 1 120,0 4/4          | 2 | 3                                                                                                  | $\overline{4}$ | 5 | 6            |                      |
|                                         |                      |   |                                                                                                    |                |   |              |                      |
|                                         |                      |   |                                                                                                    |                |   |              |                      |
|                                         |                      |   |                                                                                                    |                |   |              |                      |
| $\begin{array}{c}\n\hline\n\end{array}$ |                      |   |                                                                                                    |                |   |              |                      |
|                                         |                      |   |                                                                                                    |                |   |              |                      |
|                                         |                      |   |                                                                                                    |                |   |              |                      |
|                                         |                      |   |                                                                                                    |                |   |              |                      |
|                                         |                      |   |                                                                                                    |                |   |              |                      |
|                                         |                      |   |                                                                                                    |                |   |              |                      |
| C3                                      |                      |   |                                                                                                    |                |   |              |                      |
|                                         |                      |   |                                                                                                    |                |   |              |                      |
|                                         |                      |   |                                                                                                    |                |   |              |                      |
|                                         |                      |   |                                                                                                    |                |   |              |                      |
|                                         |                      |   |                                                                                                    |                |   |              |                      |
|                                         |                      |   |                                                                                                    |                |   |              |                      |
|                                         |                      |   |                                                                                                    |                |   |              |                      |
| $112 -$                                 |                      |   |                                                                                                    |                |   |              |                      |
| $96 -$                                  |                      |   |                                                                                                    |                |   |              |                      |
| $80 -$                                  |                      |   |                                                                                                    |                |   |              |                      |
| 64-                                     |                      |   |                                                                                                    |                |   |              |                      |
| $48 -$                                  |                      |   |                                                                                                    |                |   |              |                      |
| $32 -$<br>$16 -$                        |                      |   |                                                                                                    |                |   |              |                      |
|                                         |                      |   |                                                                                                    |                |   |              |                      |
|                                         | $\blacktriangleleft$ |   |                                                                                                    |                |   |              | $\rightarrow$ $\Box$ |
|                                         |                      |   |                                                                                                    |                |   |              |                      |
|                                         |                      |   |                                                                                                    |                |   |              |                      |

Figura 3: L'editor MIDI di Qtractor

In verticale, sulla sinistra, troviamo disegnata una tastiera che indica l'altezza delle note. Il tasto C4 è il Do centrale: se posizioniamo il mouse su questo tasto leggiamo C4 (60), così come posizionandoci su altri tasti vediamo di che nota si tratta con il codice MIDI in parentesi. Le note sono indicate con la dizione sassone (C D E F G A B in luogo di Do Re Mi Fa Sol La Si). Se scorriamo la tastiera avvalendoci della barra di scorrimento sulla destra vediamo che la nota più bassa è il C1 (codice 0) e la più alta è G9 (codice 127).

A destra della tastiera abbiamo la griglia per l'inserimento delle note all'incrocio tra altezza della nota e sua posizione nella misura, come determinabile dal righello orizzontale che abbiamo sopra la griglia.

Dal momento che siamo in 4/4, il righello è scandito sulle misure numerate 1 2 3 ecc. a loro volta suddivise in spazi da 1/4 di misura: ricordo che la misura è quella che sul rigo è delimitata dalle barrette verticali.

Verificato che nella finestrella in alto a sinistra sopra la griglia compaia l'opzione Note On, per inserire le note usiamo il mouse avendo selezionato la modalità ABILITA MODIFICHE nel suo pulsante a scorrimento collocato nella barra degli strumenti

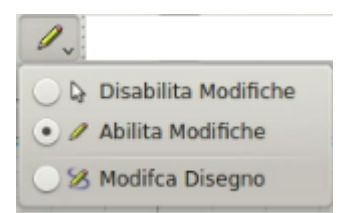

Sempre nella barra degli strumenti abbiamo la finestrella del BATTITO, aprendo la quale veniamo posti di fronte ad una ampia scelta di durate del battito che va da Battito a Battito/96, dove Battito significa durata di 1/4 di misura (semiminima) e Battito/96 significa durata di 1/96 di 1/4 di misura, cioè una durata infinitesima che, francamente, non so a cosa serva.

La durata che scegliamo corrisponde a quella che verrà attribuita alla nota generata con un solo click del mouse nella posizione voluta.

Scegliendo Battito generiamo, come già detto, una semiminima, scegliendo Battito/2 generiamo una croma, scegliendo Battito/4 generiamo una semicroma, scegliendo Battito/8 generiamo una biscroma e scegliendo Battito/16 generiamo una semibiscroma.

Molto utili altre scelte per generare gruppi irregolari di note: per esempio con Battito/3 generiamo una terzina.

Per generare note di durata superiore alla semiminima non basta il click del mouse ma bisogna trascinarlo fino a coprire la durata voluta (pari a due battiti per la minima e a tutta la misura per la semibreve).

Per facilitare l'inserimento di note puntate possiamo scegliere la frazione di Battito equivalente al punto e lavorare di trascinamento: la scelta della frazione di Battito equivalente al punto ci aiuta a fermarci dove si deve.

Un esempio per capirci. La seguente frase musicale

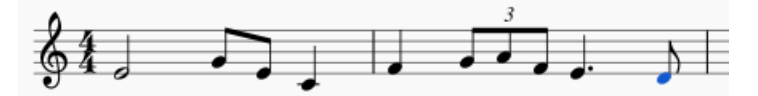

introdotta nell'editor appare così

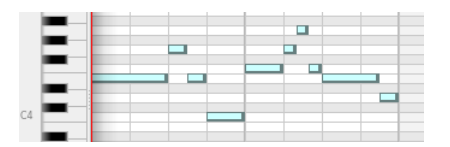

Il primo Mi, una minima, è stato introdotto trascinando il mouse per due battiti; con selezionato Battito/2 sono state immesse, con due singoli click successivi, le due crome Sol e Mi; con selezionato Battito sono state introdotte, con singoli click, il Do che termina la prima misura e il Fa che apre la seconda misura; con selezionato Battito/3 è stata introdotta la terzina Sol La Fa; con selezionato Battito/2 e trascinamento è stato introdotto il Mi puntato e, sempre con selezionato Battito/2, è stato introdotta la croma finale Re.

Sembra complicato ma ci si fa la mano.

\* \* \*

Mentre se inseriamo le note con la tastiera MIDI riusciamo a registrare nel file MIDI la forza con cui abbiamo premuto il tasto, la così detta velocity, in italiano potremmo dire intensità del tocco, se usiamo l'Editor, Qtractor attribuisce alle note che inseriamo una intensità fissa media standard: esattamente 64 su una variabilità che va da 0 (praticamente nota non udibile) e 127 (nota suonata con la massima potenza di tocco).

Evidentemente ciò va a scapito dell'espressività e possiamo rimediare ritoccando l'intensità delle varie note manualmente.

Se nella finestrella in alto a sinistra dell'Editor, quella di fianco alla finestrella contenente l'opzione Note On, inseriamo l'opzione Intensità Nota, che dovrebbe essere quella di default, nella zona sottostante la griglia di inserimento delle note vediamo, sotto ciascuna nota, una colonnina di altezza costante corrispondente al valore di 64 della scala graduata verticale sulla destra. Se collochiamo il puntatore del mouse sulla colonnina, muovendolo verso l'alto o verso il basso fino a che assume la sembianza di una doppia freccia, con il movimento del mouse possiamo elevare o abbassare a piacimento l'intensità da attribuire alla nota sovrastante.

Se questi eventuali ritocchi all'intensità delle note li vogliamo fare dopo che è stata registrata la clip e chiuso l'editor, dobbiamo riaprire la clip nell'editor: dopo averla selezionata cliccando nella zona di destra della traccia la riapertura avviene cliccando sul pulsante  $\mathbb{S}$  nella barra degli strumenti o da menu CLIP  $\triangleright$  MODIFICA....

#### <span id="page-13-0"></span>**5.3 Percussioni**

Per creare una traccia destinata a contenere percussioni, tanto per interderci, la parte della batteria, creiamo una traccia MIDI e attribuiamo ad essa il plugin FluidSynth DSSI caricando il set di soundfont .sf2 preferito.

Nella finestra PROPRIETÀ TRACCIA indichiamo 10 nella finestrella del CANALE e, facendo questo, automaticamente si seleziona l'opzione BATTERIA.

Nella finestrella di fianco a quella del canale selezioniamo la voce FluidSynth DSSI.

Infine selezioniamo la voce 128 - Banco 4 nella finestrella BANCO e selezioniamo 0 - Standard nella finestrella PROGRAMMA.

In questo modo abbiamo a disposizione tutti i suoni prodotti dagli strumenti a percussione non intonati dello standard MIDI, che corrispondono a codici di nota MIDI sul canale 10: il Do centrale, codice MIDI 60, sul canale 10 produce il suono dell'High Bongo (Bongo alto), il La del metronomo, codice MIDI 69 produce il suono della Cabasa, ecc.

Dal momento che gli strumenti di percussione che abbiamo nel MIDI sono una cinquantina nessuno di noi sarebbe in grado di ricordarne la trasposizione in nota o in codice di nota MIDI e Qtractor ci viene in aiuto con l'Editor MIDI quando aperto su una traccia indirizzata sul canale 10. E' lo stesso Editor MIDI che vediamo nella figura 3, salvo il fatto che, se scorriamo il mouse sulla barra verticale di sinistra che riproduce una tastiera, invece di vedere note e codici note vediamo nomi di strumenti a percussione con, tra parentesi, il codice nota. Cliccando sul relativo tasto, avendo attivato il sintetizzatore (led verde brillante nel Mixer), otteniamo una riproduzione del suono dello strumento, in modo da saperci regolare.

L'inserimento dei suoni avviene con il mouse nella griglia, come si fa per le note normali; unica differenza: la nota inserita non appare come una barretta più o meno lunga ma appare come un piccolo rombo nel punto in cui viene generato il suono.

La frequenza potenziale dei suoni nel tempo si ottiene agendo sulla finestrella del Battito. Selezionando Battito potremo inserire un solo suono per battito, cioè quattro nella misura da 4/4, selezionando Battito/2 potremo inserire due suoni per battito, ecc. fino a poter scegliere Battito/96 per rullati mai visti né sentiti.

Se abbiamo l'esigenza di inserire in qualche posizione molti suoni in poco spazio possiamo avvalerci dei tasti di zoom che si trovano nella parte finale delle barre di scorrimento: quella in basso orizzontale per lo zoom in orizzontale, che probabilmente è quello che più interessa, e quella a destra verticale per lo zoom in verticale.

#### <span id="page-13-1"></span>**5.4 Controlli MIDI**

Finora abbiamo inserito note e relativa intensità e potremmo già avere raggiunto risultati soddisfacenti riguardo all'espressività di quanto abbiamo fatto, soprattutto se abbiamo utilizzato tracce MIDI per avere una base di accompagnamento ritmico su cui sovrapporre registrazioni melodiche dal vivo in audio.

Qtractor ci fornisce comunque ulteriori strumenti per intervenire.

Alcuni di questi li ritroviamo nel solito Editor MIDI e si tratta di veri e propri controlli MIDI che entrano a far parte del file MIDI in determinate posizioni della clip.

Aperto l'editor sulla clip selezionata per la modifica, se nella seconda finestrella in alto a sinistra, quella di fianco alla finestrella contenente l'opzione Note On, scegliamo l'opzione Controller, ci ritroviamo attivata sulla destra una nuova finestrella all'interno della quale possiamo scegliere, tra i tanti, alcuni controlli MIDI utili, quali PORTAMENTO TIME, VOLUME, PAN POSITION (peraltro regolabile anche nel Mixer) ed EXPRESSION.

I valori si assegnano al controllo scelto lavorando nella finestra sottostante la griglia delle note, scegliendo livello e posizione con il mouse, magari trascinandolo avendo scelto la modalità MODIFICA DISEGNO per il pulsante

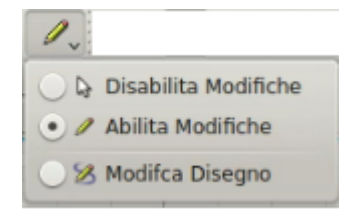

Altri controlli agiscono sull'intera clip modificando in blocco il file MIDI che la riguarda.

Selezionata la clip su cui intendiamo intervenire troviamo queste possibilità di intervento da menu CLIP  $\triangleright$  STRUMENTI, da cui possiamo aprire, citando le più importanti ed utili, le seguenti finestre di dialogo:

. QUANTIZZA, attraverso la quale possiamo indicare limiti entro i quali assestare la durata di note di durata troppo strampalata rispetto alle durate canoniche scrivibili sul rigo. Dal momento che ciò può essere necessario solo quando la durata è stata acquisita da tastiera, occorre fare attenzione di non quantizzare al punto da togliere il vantaggio di espressività dato appunto dall'inserimento delle note con la tastiera;

. TRASPONI, attraverso la quale possiamo trasporre tutto il brano del voluto numero di semitoni per cambiarne la tonalità;

. NORMALIZZA, attraverso la quale possiamo indicare limiti entro i quali assestare una eccessiva variabilità dell'intensità delle note (velocity). Per note inserite con la tastiera vale quanto detto sopra con riferimento alla quantizzazione circa il pericolo che una eccessiva normalizzazione deprima l'espressività del tastierista;

. RANDOMIZZA, attraverso la quale possiamo introdurre, entro certi limiti, delle variazioni casuali su tempo, durata e intensità delle note in modo da umanizzare una clip troppo meccanicistica. Si tratta, praticamente, di ottenere effetti contrari a quelli della quantizzazione e della normalizzazione, questa volta applicati ad una clip creata con l'Editor.

## <span id="page-14-0"></span>**5.5 Il file MIDI**

Per ciascuna clip su traccia MIDI Qtractor memorizza un file MIDI.

Con l'editor MIDI posizionato sulla clip possiamo vedere il contenuto di questo file aprendo la finestra degli eventi MIDI da menu VISTA  $\triangleright$  FINESTRE  $\triangleright$  EVENTI.

Questi file MIDI sono riservati a Qtractor e non sono utilizzabili altrove.

Se vogliamo utilizzare altrove questi file ne dobbiamo esportare le tracce ricorrendo al menu  $TRACCIA \geq ESPORTA TRACCE \geq MIDI.$ 

Nella finestra di dialogo che si apre possiamo dare un nome al file che verrà esportato oppure accettare quello che ci propone Qtractor. Poi scegliamo come uscita la voce MASTER e diamo OK.

In questo modo produciamo un file MIDI di tipo 1, con tracce separate, utilizzabile ovunque. Esso conterrà tutte le tracce della sessione di lavoro Qtractor, ad eccezione di quelle silenziate con pressione del tasto M nella zona di intestazione della traccia.

# <span id="page-14-1"></span>**6 Lavorare sulle tracce audio**

Sulla traccia audio vengono registrati suoni in formato digitale.

Questi suoni possono provenire dallo stesso computer, grazie alla capacità di Qtractor di eseguire le istruzioni contenute nelle tracce MIDI per produrli, oppure dall'esterno attraverso microfono.

La qualità di ciò che registriamo dipende, nel primo caso dalla qualità dei soundfont e dei sintetizzatori che utilizziamo per produrre i suoni dalle tracce MIDI e, nel secondo caso, dalla qualità del microfono che utilizziamo per catturare il suono prodotto all'esterno (da un cantante o da uno strumentista).

Una raccomandazione per chi usa un computer portatile con microfono e altoparlanti incorporati: per lavorare sulle tracce audio è tassativo lavorare con le cuffie in modo da disabilitare gli altoparlanti. In caso contrario tutto ciò che esce da questi altoparlanti viene registrato attraverso il microfono creando risultati incontrollabili e sicuramente tali da rovinare tutto il lavoro.

Stessa imposizione per chi voglia registrare da microfono ascoltando nel frattempo il suono prodotto dalle tracce MIDI e/o quello contenuto in altre tracce audio.

La cuffia che usiamo deve essere adatta al computer. Nel tempo si sono generati molti tipi di piedinatura degli spinottini di inserimento delle cuffie, per cui cuffie nuove su computer vecchi o viceversa possono creare problemi: si ode in cuffia ma non si zittiscono gli altoparlanti, a cuffia inserita non si riesce a registrare, ecc.

A volte i problemi si risolvono non inserendo tutto lo spinottino e trovando una posizione che vada bene, altre volte occorre cambiare le cuffie.

Possiamo importare tracce audio prodotte altrove con TRACCIA  $\triangleright$  IMPORTA TRACCE  $\triangleright$  AU-DIO... o per trascinamento del file nella finestra principale dalla finestra del File System.

#### <span id="page-15-0"></span>**6.1 Creazione e predisposizione della traccia audio**

La traccia Audio si crea cliccando sul pulsante **inella barra degli strumenti o da menu TRACCIA** . AGGIUNGI TRACCIA..., scegliendo poi AUDIO come tipo traccia nella finestra di dialogo che si apre. Nella zona NOME di questa finestra possiamo indicare un nome da attribuire alla traccia.

Per predisporre la traccia abbiamo a disposizione il Mixer

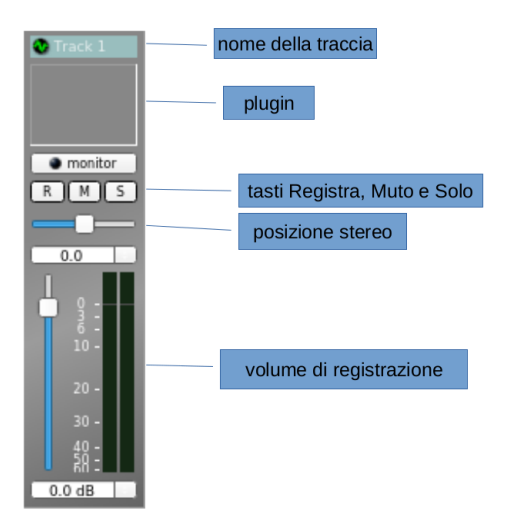

I plugin disponibili per particolari effetti audio li troviamo soprattutto nel set LADSPA (Linux Audio Developers Simple Plugin API) ma non mi pare il caso di occuparcene in questo manualetto introduttivo.

I pulsanti R M S sono gli stessi che troviamo nella zona di intestazione della traccia nella finestra principale.

Con lo scorrevole orizzontale sotto possiamo fissare la posizione stereofonica di quanto registreremo.

Con lo scorrevole verticale ancora più sotto possiamo regolare il volume di registrazione.

### <span id="page-16-0"></span>**6.2 Registrazione**

La traccia si attiva alla registrazione cliccando sul pulsantino R nel Mixer o nella zona di intestazione; in questo modo si accende anche il pulsante rosso  $\bullet$  nella barra degli strumenti.

Cliccando su questo pulsante rosso si entra in modalità registrazione e la registrazione si avvia premendo il pulsante Play  $\blacktriangleright$  e si ferma premendo il pulsante Stop  $\blacktriangleright$ .

#### <span id="page-16-1"></span>**6.2.1 Registrazione da microfono**

Non vi sono particolari tecniche informatiche da seguire, salvo quella di collegare il microfono al computer.

Per registrazioni che debbano avere una qualità elevata è importante la resa sonora dell'ambiente nel quale si opera.

L'uso del microfono incorporato nei computer portatili in una stanza qualsiasi fornisce sicuramente risultati mediocri.

#### <span id="page-16-2"></span>**6.2.2 Registrazione da microfono Punch-In**

Se registriamo su traccia MIDI possiamo rimediare eventuali errori con l'Editor MIDI. Se abbiamo registrato da microfono, per correggere eventuali errori dobbiamo rifare tutto o trovare una soluzione meno drastica.

Qtractor ci offre la soluzione meno drastica prevedendo una tecnica che ci consente di rifare un frammento di registrazione per sostituire una zona della clip ove si trova un difetto: tipo una stecca del cantante o dello strumentista che ha fatto la registrazione.

Si tratta di questo.

Circoscriviamo la zona della clip difettosa con le due barre blu e premiano il pulsante PUNCH IN/OUT  $\bullet$  nella barra degli strumenti: la zona circoscritta si evidenzia con colore diverso.

Se attiviamo la registrazione da microfono in questa situazione, la registrazione avviene solo all'interno della zona circoscritta e ciò ci consente di predisporre per quella sola zona una piccola clip senza difetti da incastrare (punch-in) nella clip difettosa esattamente nel punto dove c'era il difetto.

Selezioniamo la clip da incastrare e con il mouse la trasciniamo a lato della zona delimitata dalle barre blu.

Scegliamo la modalità RETTANGOLO nel tasto di predisposizione della selezione

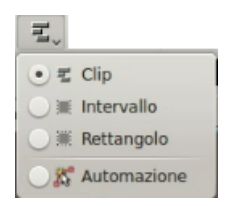

e disegniamo il rettangolo sulla zona difettosa all'interno della clip originaria.

Clicchiamo sul pulsante **\*** nella barra degli strumenti o, posizionati all'interno del rettangolo da eliminare, clicchiamo destro e scegliamo ELIMINA.

Selezioniamo nuovamente la clip da incastrare e con il mouse la trasciniamo all'interno dell'intervallo dove c'era il difetto e che adesso è libero.

Ora abbiamo una clip senza più il difetto.

#### <span id="page-17-0"></span>**6.2.3 Registrazione da traccia MIDI**

Per registrare una clip audio da traccia MIDI dobbiamo innanzi tutto dotare la traccia MIDI di porte di uscita del segnale (due in quanto lavoriamo in stereofonia).

Per farlo selezioniamo la traccia MIDI, apriamo il Mixer e clicchiamo destro nella zona sotto il nome della traccia selezionata: nel menu che si apre scegliamo la voce AUDIO e attiviamo l'opzione DEDICATE.

Ora dobbiamo creare un bus per trasportare il segnale.

Lo facciamo da menu VISTA  $\triangleright$  BUS.

Nella finestra di dialogo che si apre clicchiamo nella zona di sinistra, sotto la voce AUDIO e attiviamo così la parte di destra della finestra stessa.

Nella finestrella NOME scriviamo un nome da assegnare al bus e nella finestrella MODALITÀ scegliamo INGRESSO, lasciamo il resto come ci viene proposto e clicchiamo su CREA.

Finalmente dobbiamo creare la traccia audio verso la quale indirizzare il segnale proveniente dalla traccia MIDI. Lo facciamo nel modo che abbiamo visto prima, badando, nella zona INGRESSO / USCITA della finestra di dialogo di creazione della traccia, di indicare il nome del bus che abbiamo appena creato nella finestrella INGRESSO (quella di sinistra): se apriamo la finestrella cliccando sul triangolino dovremmo trovarlo per poterlo selezionare.

A questo punto dobbiamo sistemare le connessioni.

Supponiamo che la traccia MIDI si chiami midi\_da e che il bus si chiami registra.

Se apriamo la finestra delle Connessioni ci troviamo la situazione riprodotta nella seguente illustrazione a sinistra e dobbiamo modificarla per creare la situazione illustrata a destra

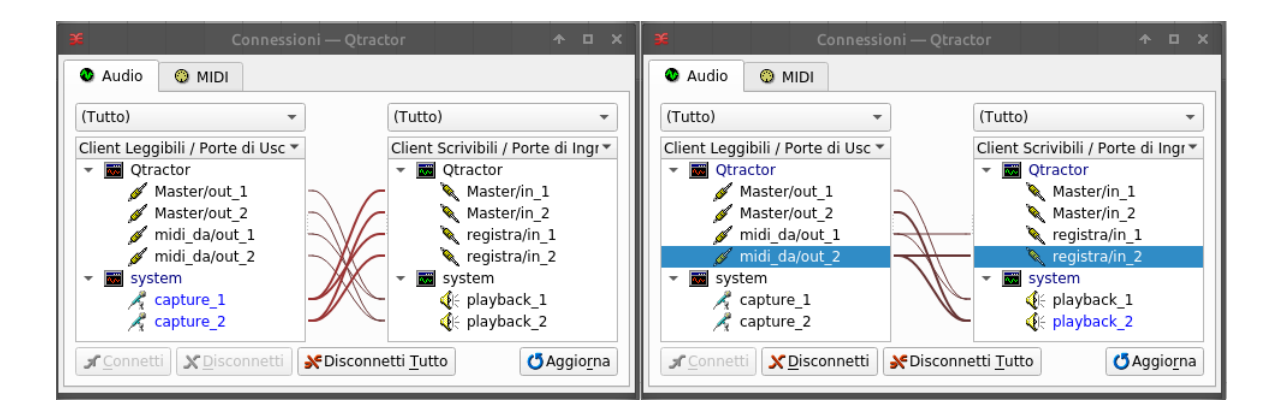

Dobbiamo innanzi tutto disconnettere il client leggibile di sistema (il microfono) da Qtractor in quanto esso costituirebbe una seconda inutile e dannosa fonte di cattura del suono mentre registriamo (per disconnettere si selezionano la voce collegata sulla sinistra e la voce collegata sulla destra, si clicca destro e si sceglie DISCONNETTI).

Poi dobbiamo connettere le uscite della traccia MIDI, che vediamo sulla sinistra tra i client leggibili di Qtractor, con gli ingressi del bus che vediamo tra i client scrivibili sulla destra (per connettere si selezionano la voce da collegare sulla sinistra e la voce da collegare sulla destra, si clicca destro e si sceglie CONNETTI).

Tutto è pronto per registrare e lo facciamo come se dovessimo registrare da microfono (click sul pulsantino R, click sul pulsante  $\bullet$ , Play e Stop per avviare e fermare la registrazione).

Sulla stessa traccia audio possiamo indirizzare il suono di più tracce MIDI, a meno che preferiamo creare tante tracce audio quante sono le tracce MIDI da registrare. Sta a noi la scelta.

\* \* \*

La creazione del bus dedicato per la registrazione è indicata come via canonica dal manuale di Qtractor e consentirebbe la registrazione simultanea da più client leggibili a più client scrivibili con incanalamenti dedicati e riservati per ciascuna coppia origine/destinazione.

Non dimentichiamo, comunque, che lo stesso MASTER/IN di Qtractor è un bus e, per la registrazione di una o più clip MIDI su una sola traccia audio in un momento in cui facciamo solo questo, possiamo avvalerci di questo bus senza bisogno di crearne altri.

In questo caso, nella finestra di destra dell'illustrazione appena vista, non comparirebbero i due ingressi REGISTRA/IN\_1 e REGISTRA/IN\_2 e il collegamento delle due uscite MIDI\_DA/OUT\_1 e MIDI\_DA/OUT\_2 si instaurerebbe con MASTER/IN\_1 e MASTER\_IN\_2 e la traccia audio di destinazione potrebbe conservare l'ingresso MASTER indicato per default.

#### <span id="page-18-0"></span>**6.2.4 Registrazione da altra fonte sonora**

Qualsiasi generatore di suono organizzato in sequenza che sia collegabile al server Jack può costituire client leggibile per Qtractor e il suono generato può essere registrato in una traccia audio, con lo stesso meccanismo che abbiamo visto nel paragrafo precedente per la registrazione da traccia MIDI.

Le intrinseche capacità di Qtractor di importare, produrre e registrare suoni escluderebbero la necessità di utilizzare altre fonti sonore, ma potrebbero comparire eccezioni e circostanze particolari.

Una è sicuramente data dall'opportunità di produrre la parte delle percussioni non già ricorrendo a una clip su traccia MIDI, come abbiamo visto sia possibile fare nel precedente Paragrafo 5.3, ma collegando a Qtractor una drum machine come Hydrogen, che sicuramente troviamo installata nella distro Linux a bassa latenza che stiamo usando.

Creata la sequenza delle percussioni su Hydrogen, apriamo Qtractor e creiamo la traccia audio destinata alle percussioni.

Con la procedura abbreviata che ci evita di creare un bus dedicato instauriamo i seguenti collegamenti

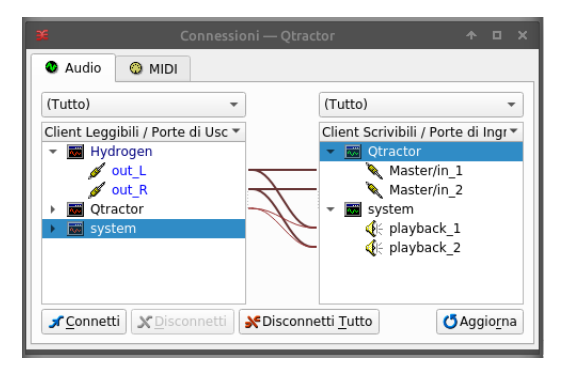

Non appena faremo partire la registrazione sulla traccia audio partirà in sincrono Hydrogen che verserà il proprio suono sulla traccia audio stessa.

# <span id="page-18-1"></span>**7 Prodotto finale**

Alla fine della nostra sessione di lavoro abbiamo nella finestra principale una serie di tracce, MIDI e audio.

Le tracce audio, provengano esse da tracce MIDI o siano esse state registrate dal vivo, sono quelle che andranno al alimentare il prodotto finale, un file audio contenente un brano musicale di nostra creazione.

Qtractor è in grado di produrre questo file audio in uno qualsiasi dei formati noti.

Per default Qtractor produce file audio con estensione .wav (tipo WAV Microsoft) a 16 bit con segno.

Da menu VISTA  $\triangleright$  OPZIONI  $\triangleright$  scheda AUDIO possiamo sbizzarrirci nella scelta di altri formati.

Decidiamo bene quali tracce audio debbano far parte del nostro prodotto finale, rendiamo mute quelle che eventualmente non interessano e verifichiamo che quelle scelte per il prodotto finale suonino bene insieme scorrendo col tasto Play.

Ricorrendo al Mixer possiamo regolare il volume di ciascuna traccia in modo che il prodotto finale sia ben equilibrato e possiamo allocare ciascuna traccia su una posizione stereo particolare.

Quando siamo soddisfatti, da menu TRACCIA DESPORTA TRACCE DAUDIO apriamo la finestra di dialogo per l'esportazione delle tracce che abbiamo scelto.

Nella finestrella FILE possiamo battezzare il file che andiamo a creare e definirne la posizione nel file system, a meno che ci vada bene quanto ci propone Qtractor.

Selezioniamo quindi la voce MASTER come USCITA e clicchiamo su OK.